**COPYRIGHT ©2011 -2021 COMPUTER VOICE SYSTEMS INC | ALL RIGHTS RESEVED | CONFIDENTIAL**

Copyright © 2011-2024 Quick Suite Trading / Computer Voice Systems Inc. | All Rights Reserved | Confidential

# **QUICK START**

### 1. Add your quotes

Tap  $\boxplus$  >type instrument name >tap  $\bigcirc$ >tap **Done**

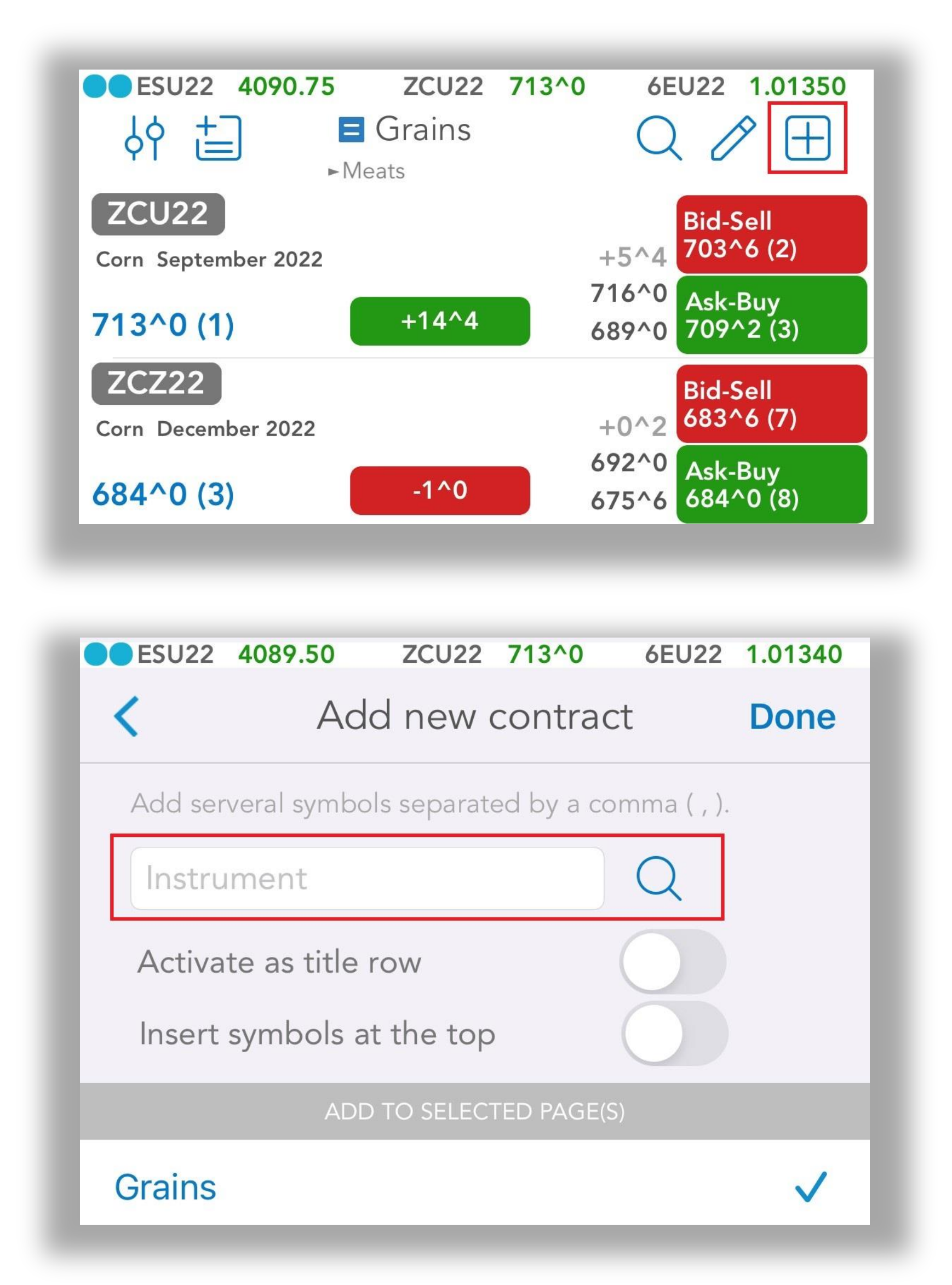

Copyright © 2011-2024 Quick Suite Trading / Computer Voice Systems Inc. | All Rights Reserved | Confidential

After you log-in, you will be automatically redirected to the **Quotes Monitor Screen**

**1.1. Quick Add Quotes**

#### Tap  $\boxplus$  > Tap  $\bigcirc$  > search instrument > tap **Done**

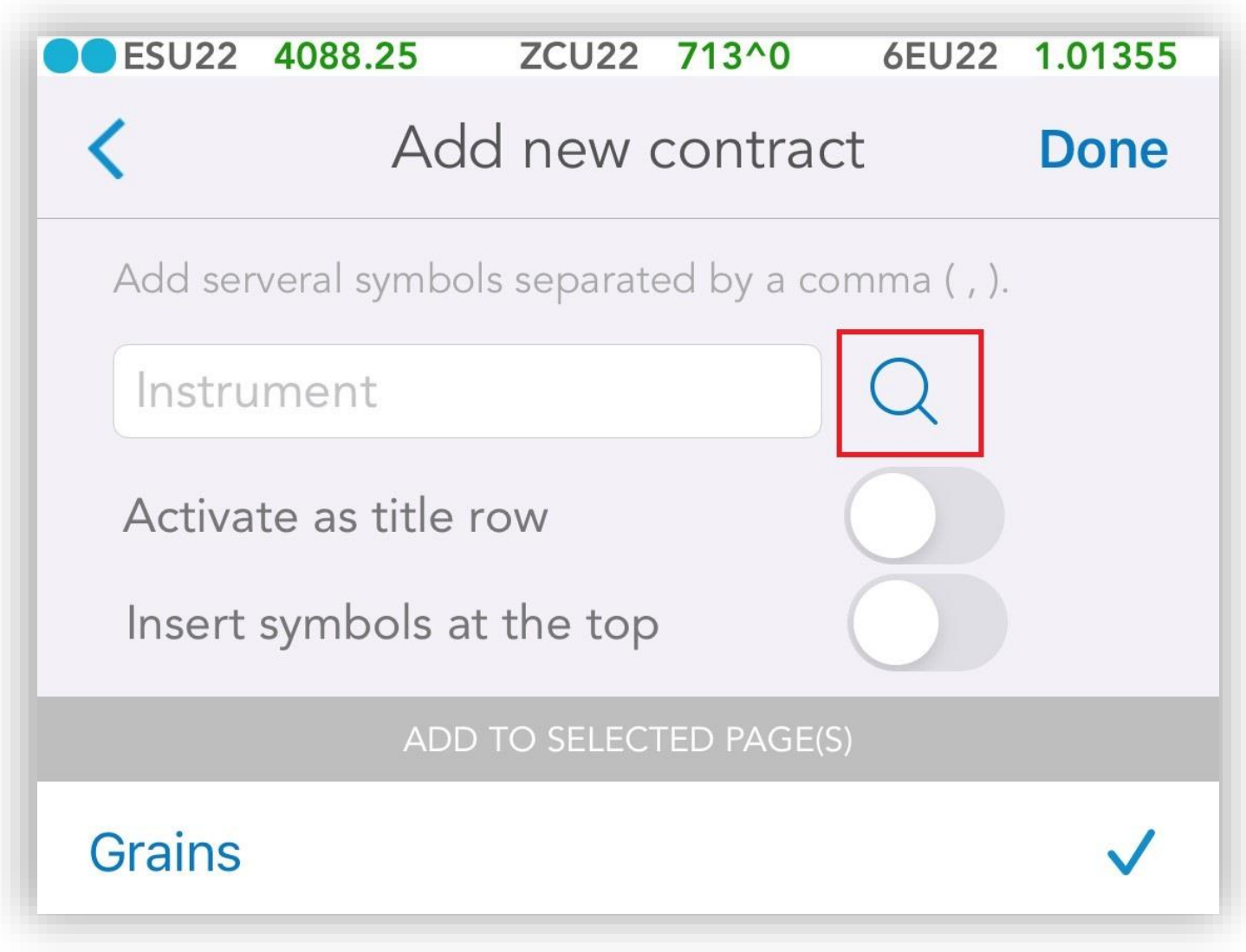

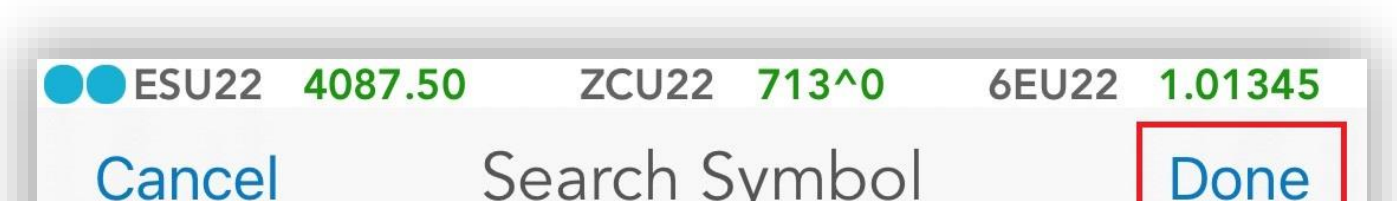

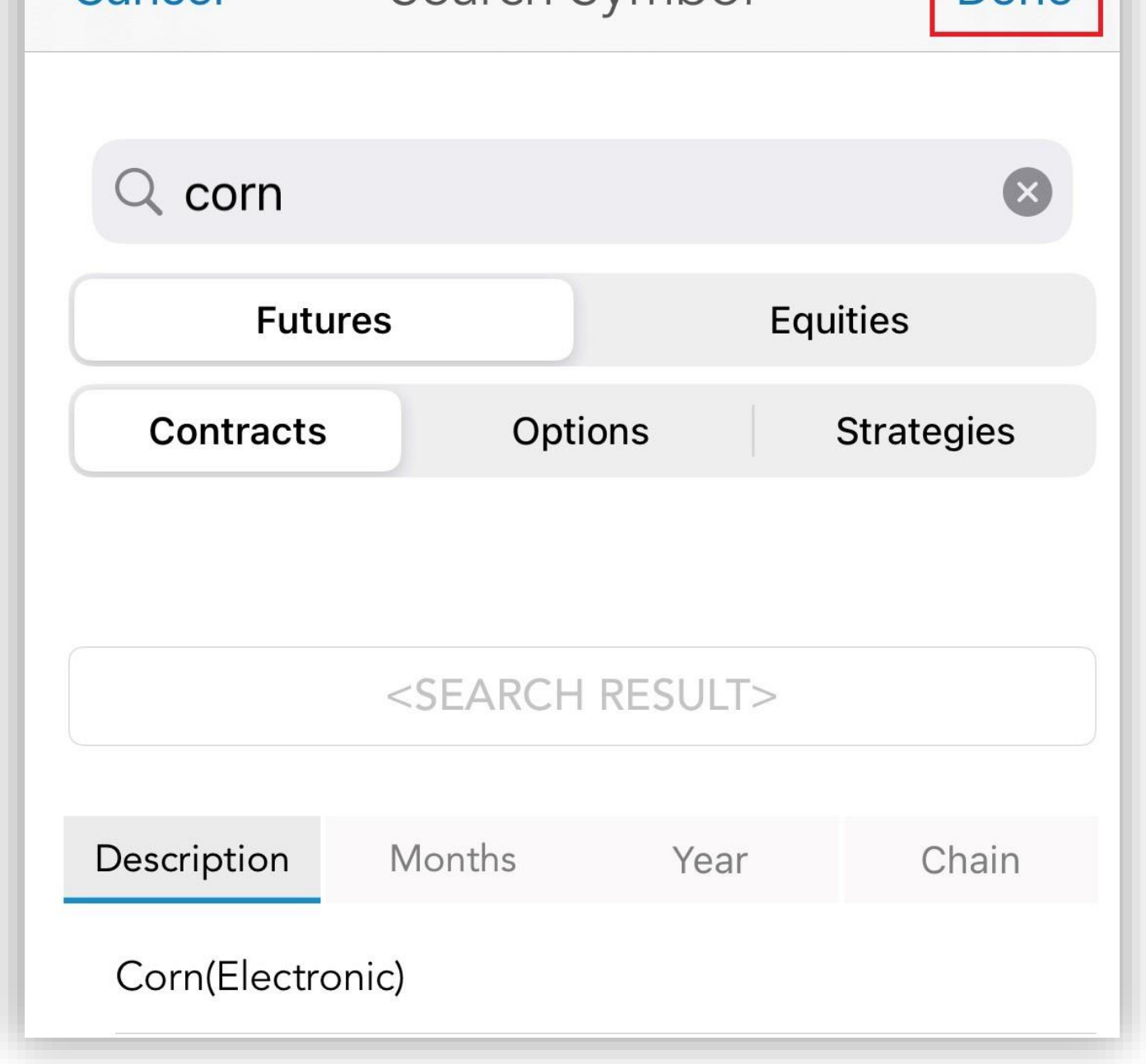

#### **1.2. Add quotes using** Symbol Search

#### Tap > type "page name" > tap **Done**ESU22 4094.00 **ZCU22** 713^0 6EU22 1.01365 66  $\blacksquare$  Grains  $ightharpoonup$  Meats **ZCU22 Bid-Sell** 709^4 (2)  $L<sub>5</sub> \wedge A$ Corn September 2022 **く** Back **Done**  $713^0(1)$ **ZCZ22** page name

Copyright © 2011-2024 Quick Suite Trading / Computer Voice Systems Inc. | All Rights Reserved | Confidential

#### **1.3. Edit/Delete Quotes**

Tap  $\oslash$  > edit instrument(s) > tap Done

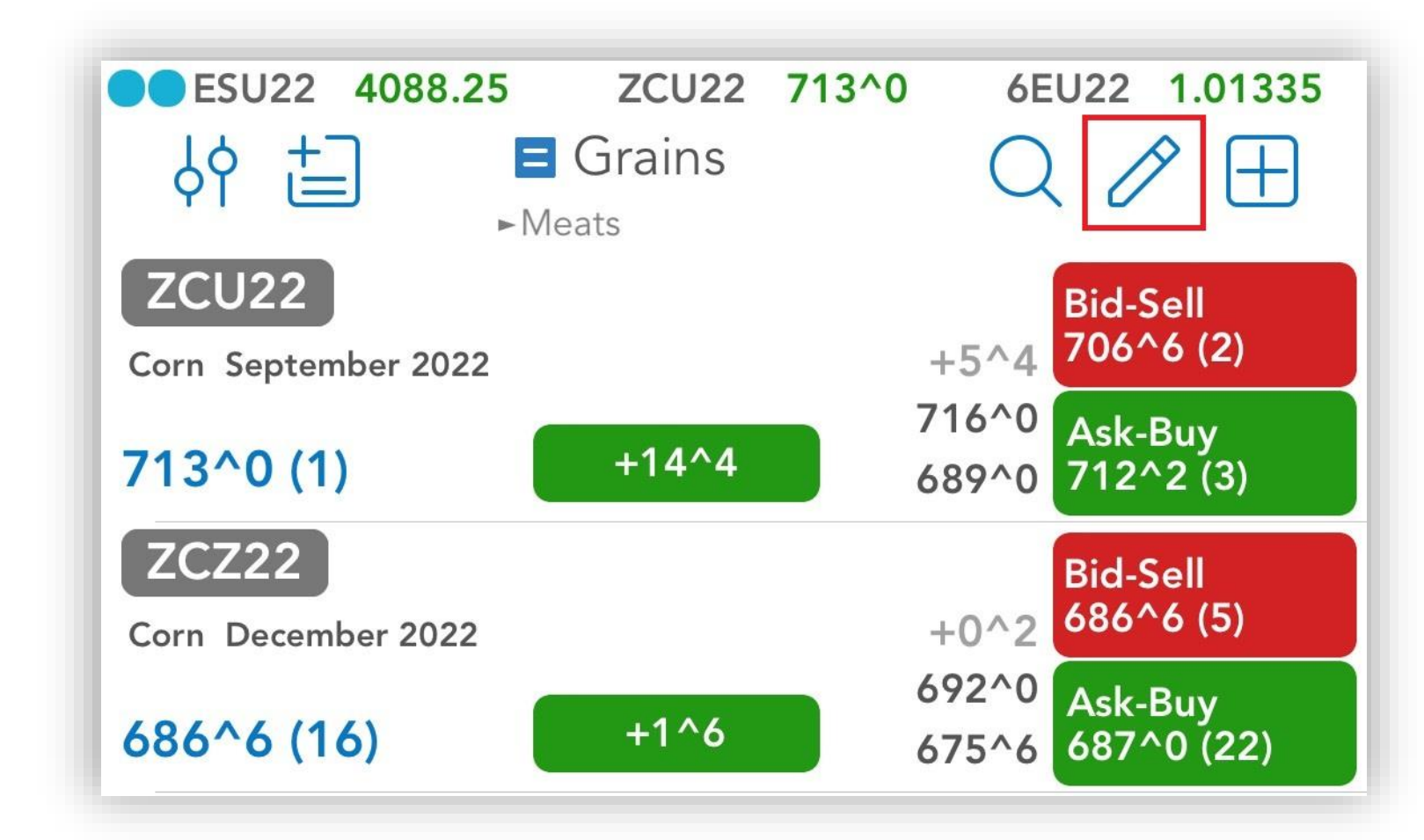

#### Tap > **Delete** > tap **Done**

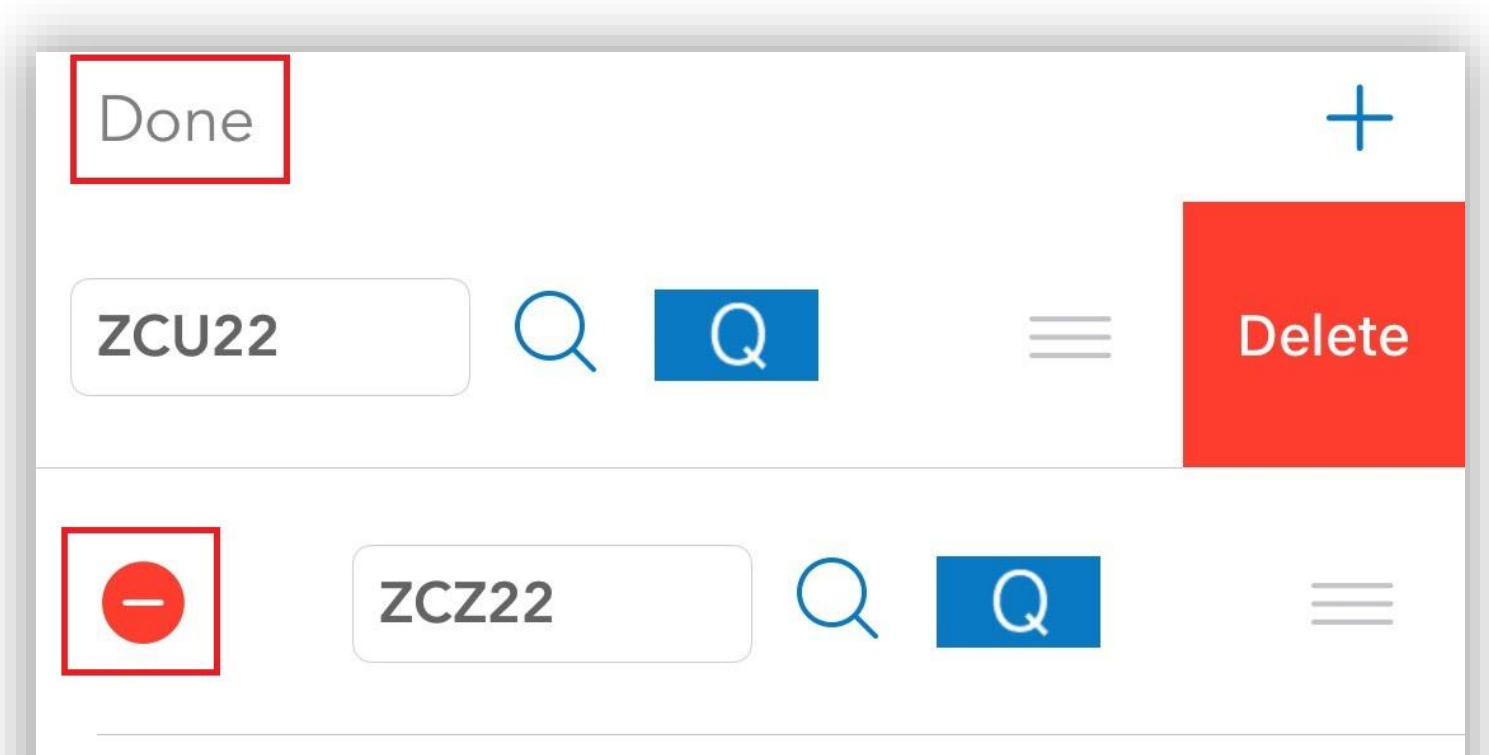

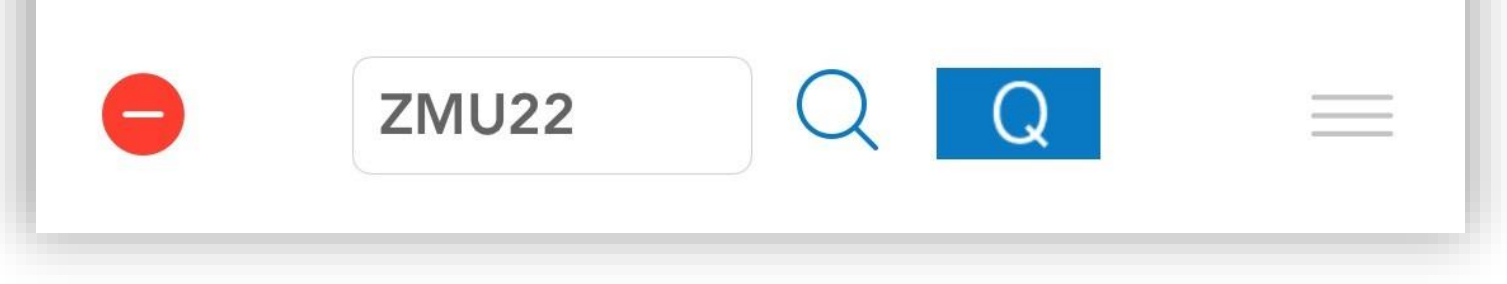

#### **1.4. Create page**

**1.5. Edit/Delete Pages**

Edit page:

#### Tap to bring up a list of existing pages > **Edit** > edit page name > tap **Done**

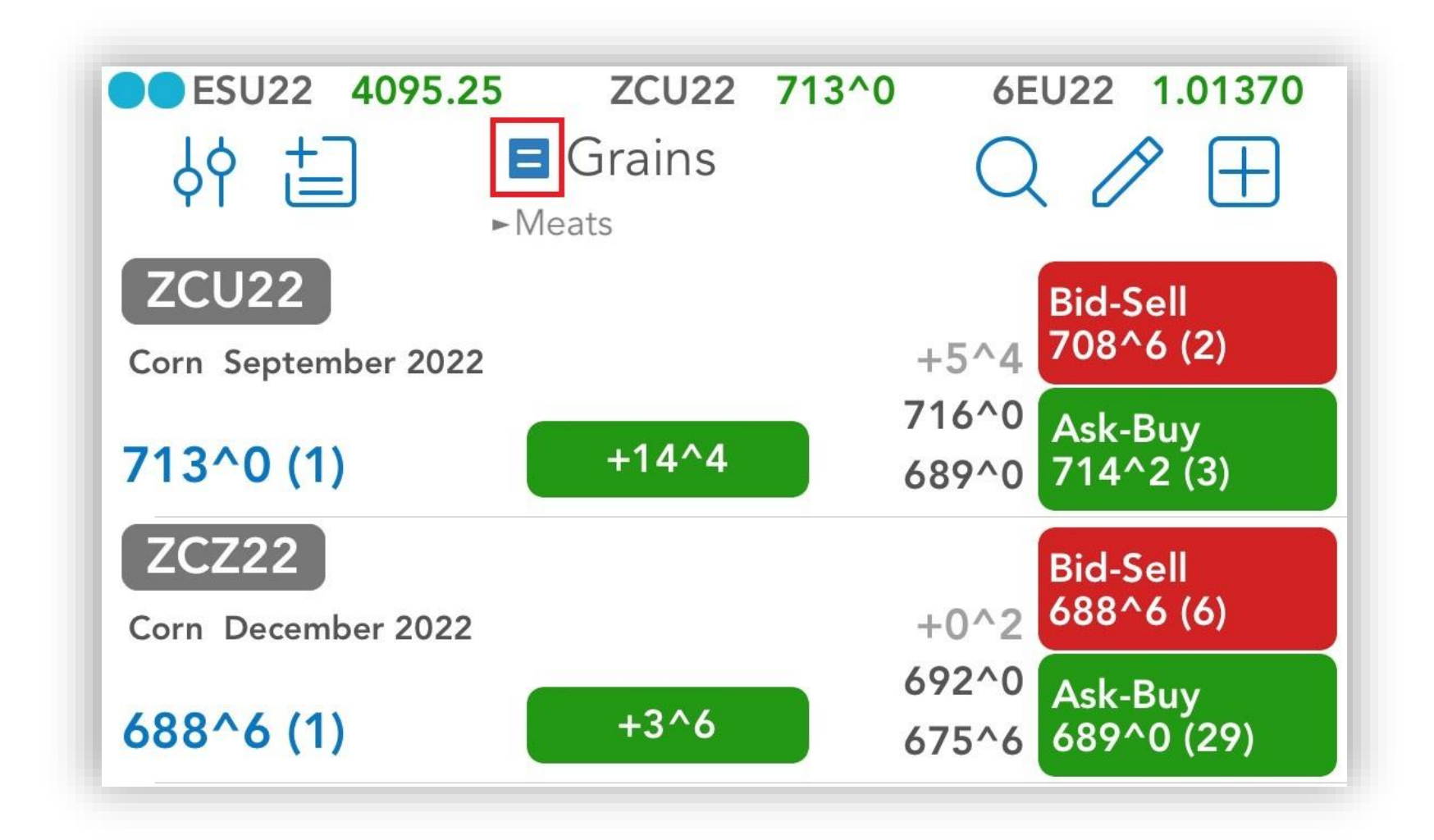

Delete page:

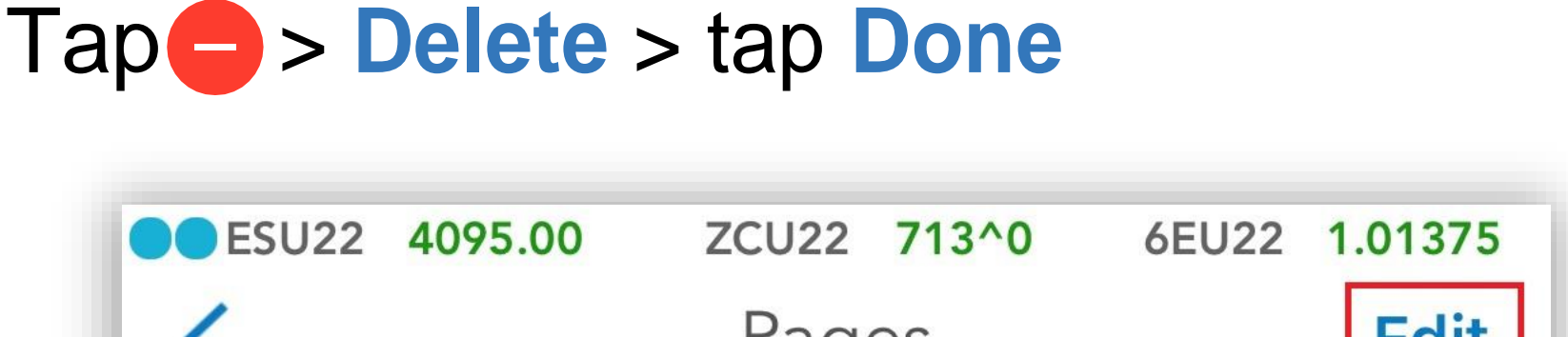

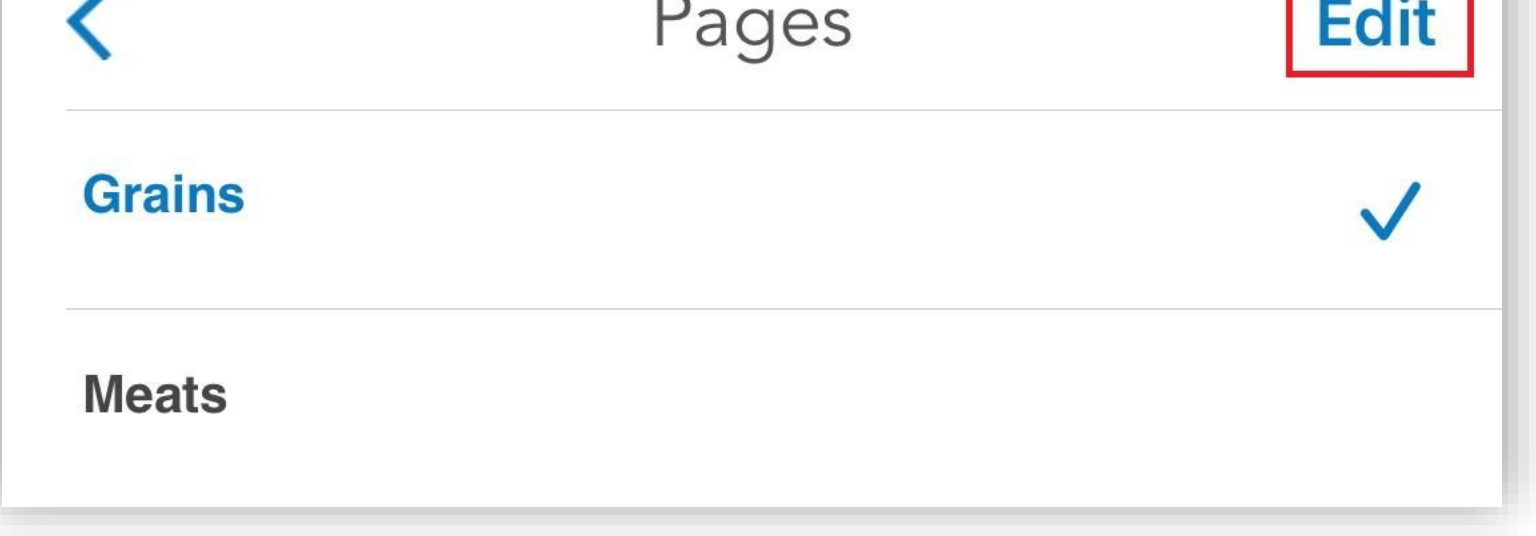

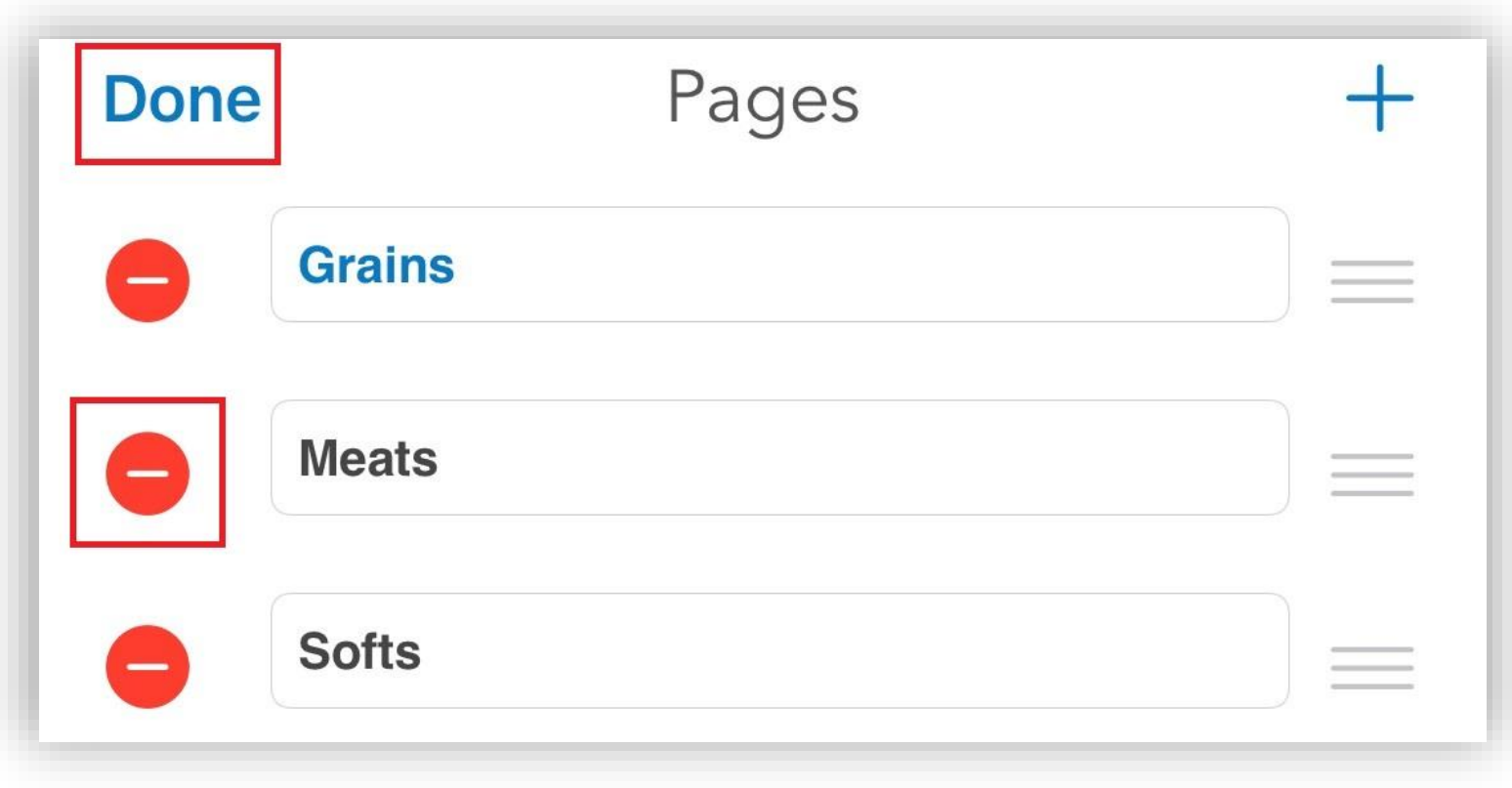

Copyright © 2011-2024 Quick Suite Trading / Computer Voice Systems Inc. | All Rights Reserved | Confidential

## 2.Add to Ticker

• Your favorite quotes can be edited from: **> General >Ticker Settings > Edit Your Favorite Quotes**

![](_page_5_Picture_155.jpeg)

You can monitor your favorite quotes in a **Ticker** view available at the top of the Application.

![](_page_5_Picture_156.jpeg)

You can quickly add any quote to your **Ticker** using the **Quick Action Menu** from **Quotes Monitor**

#### The **Quick Action Menu** is revealed at a long tap on any quote

![](_page_6_Picture_1.jpeg)

• Tap on **instrument** to bring up **Instrument**

#### **Details**

![](_page_6_Picture_140.jpeg)

Copyright © 2011-2024 Quick Suite Trading / Computer Voice Systems Inc. | All Rights Reserved | Confidential

## 3. Visualize your portfolio

### **3.1. Orders & Positions Monitor**

You can access the **Orders & Positions** section either from the vertical menu or tab bar menu, depending on which menu design you have chosen

#### **3.1. Account Information**

You can access **Account Information** section either from the vertical menu or tab bar menu, depending on which menu design you have chosen

![](_page_7_Picture_5.jpeg)

![](_page_7_Picture_151.jpeg)

### 4. Start Trading

#### **How to use Order Ticket**

You can access **Order Ticket** from the following screens:

#### **4.1. Quotes Monitor's Quick Action Menu**

Quotes Monitor Screen > Long tap on any Quote > **Order Ticket**

![](_page_8_Picture_5.jpeg)

![](_page_8_Picture_147.jpeg)

Copyright © 2011-2024 Quick Suite Trading / Computer Voice Systems Inc. | All Rights Reserved | Confidential

Quotes Monitor Screen > tap on any Quote  $>$  tap the Trade button  $\blacksquare$ 

![](_page_9_Figure_2.jpeg)

#### **4.2. Quote Details**

#### **4.3. Price Ladder**

Quotes Monitor Screen > tap on any Quote  $>$  tap Price Ladder  $\frac{1}{100}$  > tap on a Price Ladder row

#### **4.4. Full Screen Chart**

#### Quotes Monitor Screen > tap on any Quote > tap > tap on **Order Entry Bar**

![](_page_9_Figure_8.jpeg)

### More Order Entry Actions

#### **1. Orders & Positions Monitor's Quick Action Menu**

Long tap on any order or position to bring up **Quick Action Menu** > tap on desired OE action

![](_page_10_Picture_104.jpeg)

![](_page_10_Picture_105.jpeg)

#### **2. Orders or Positions Detail**

![](_page_11_Figure_1.jpeg)

![](_page_11_Figure_2.jpeg)

![](_page_11_Picture_83.jpeg)

Tap on any order symbol  $\blacktriangleright$  > tap on order description > tap desired OE action

![](_page_12_Figure_2.jpeg)

#### **3. Full Screen Chart**

#### Double tap any order symbol  $\longrightarrow$  > tap desired OE action

![](_page_13_Picture_2.jpeg)

![](_page_13_Picture_73.jpeg)

![](_page_13_Figure_4.jpeg)

### **4. Price Ladder**

## 5. Full Screen Chart

#### **5.1. Zooming & Panning**

- You can Zoom In & Out by using pinch gestures.
- Use panning on **Time Scale** or **Price Scale** in order to visualize different areas of your chart.

### **5.2. Themes**

 $\bullet$  Tap  $\bullet \bullet \bullet$  > tap  $\bullet \bullet \bullet \bullet$ 

![](_page_14_Figure_6.jpeg)

![](_page_14_Picture_7.jpeg)

![](_page_14_Figure_8.jpeg)

![](_page_15_Figure_0.jpeg)

![](_page_15_Figure_1.jpeg)

![](_page_15_Picture_82.jpeg)

#### **Help inside the App**

For more information: General > **Help** section